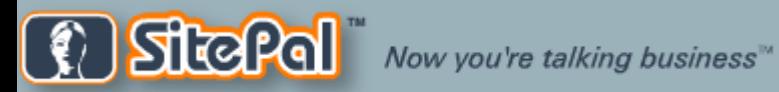

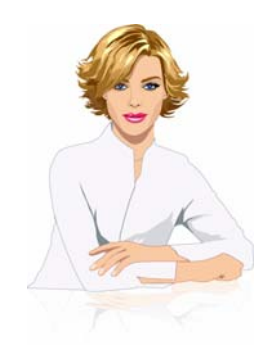

# **Welcome To The SitePal Player Skin Guide**

## **What is a Player Skin?**

**A** *Player Skin* **is the window frame of a SitePal scene in which your SitePal speaking character appears. You can customize the appearance of your**  *Player Skin* **as well as functional features.** 

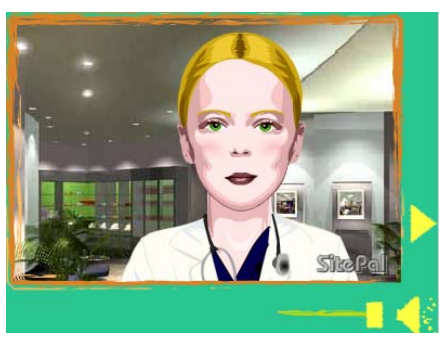

*Player Skin Example*

*Ragged Player Skin option*

# **[Click Here to Get Started!](#page-1-0)**

<span id="page-1-0"></span>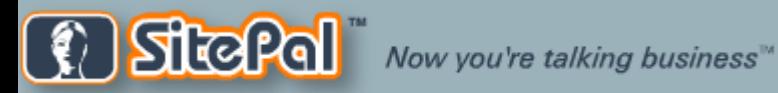

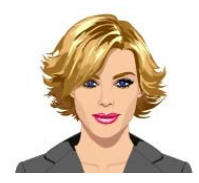

*Please click on any of the topics below to learn more. To return to this menu, please click on this icon located at the bottom of each slide.*

- **I.[Selecting a Player Skin](#page-2-0)**
- **II. [Customizing Your Player Skin](#page-5-0)**
- **III. [Using Functional Player Skins](#page-8-0)** 
	- **a. [Lead Generator Skin](#page-9-0)**
	- **b. [FAQ Skin](#page-11-0)**
	- **c. [Artificial Intelligence Skin](#page-13-0)**

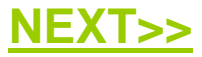

<span id="page-2-0"></span>**SitePal** Now you're talking business

# *SitePal Player Skin Guide. v2a*

### **I. Selecting A Player Skin**

The Player Skin window inside the main scene editor allows you to quickly browse available Player Skin designs and choose the one you like.

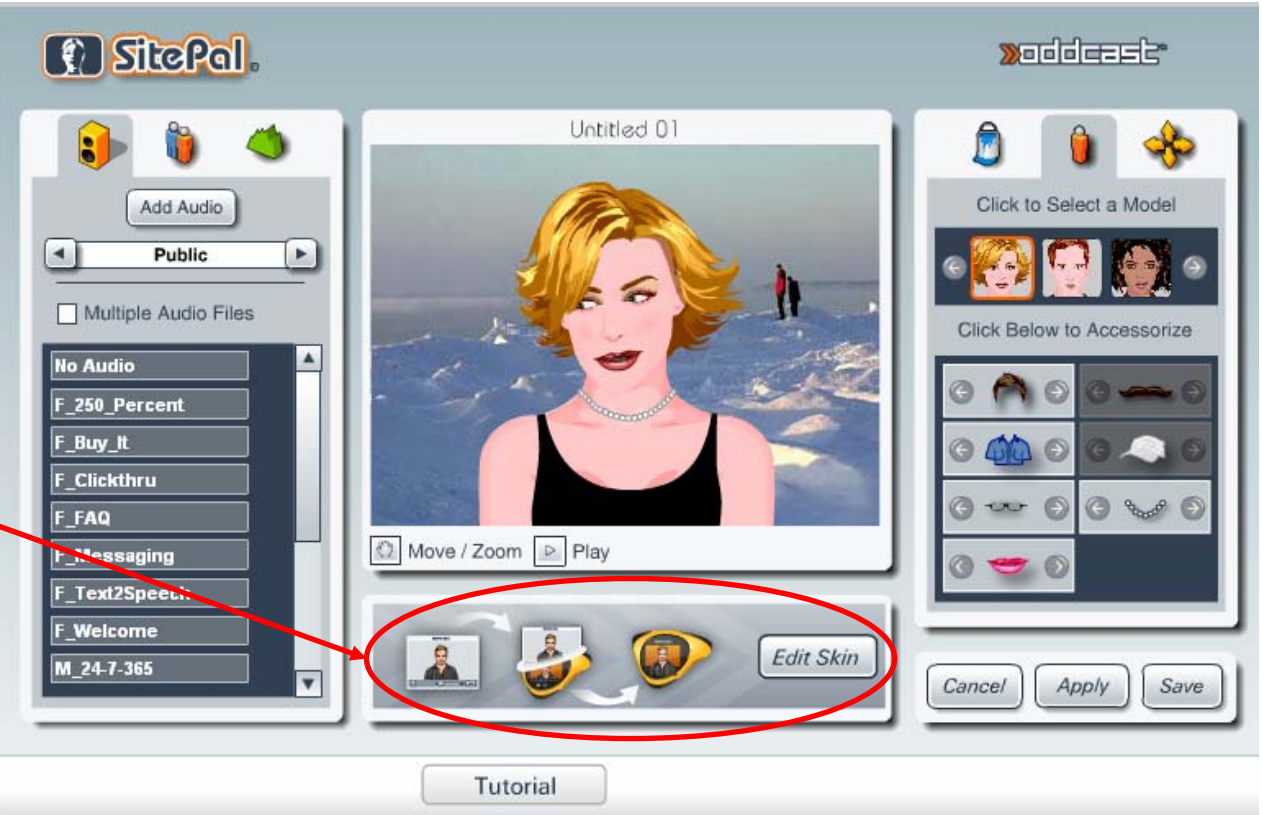

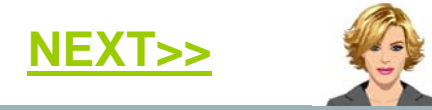

# *SitePal Player Skin Guide. v2a*

<span id="page-3-0"></span>Click the "Edit Skin" button to bring up the Skin editor. The Skin Editor displays available Player Skin designs by categories as well as allows you to further customize your Player Skin.

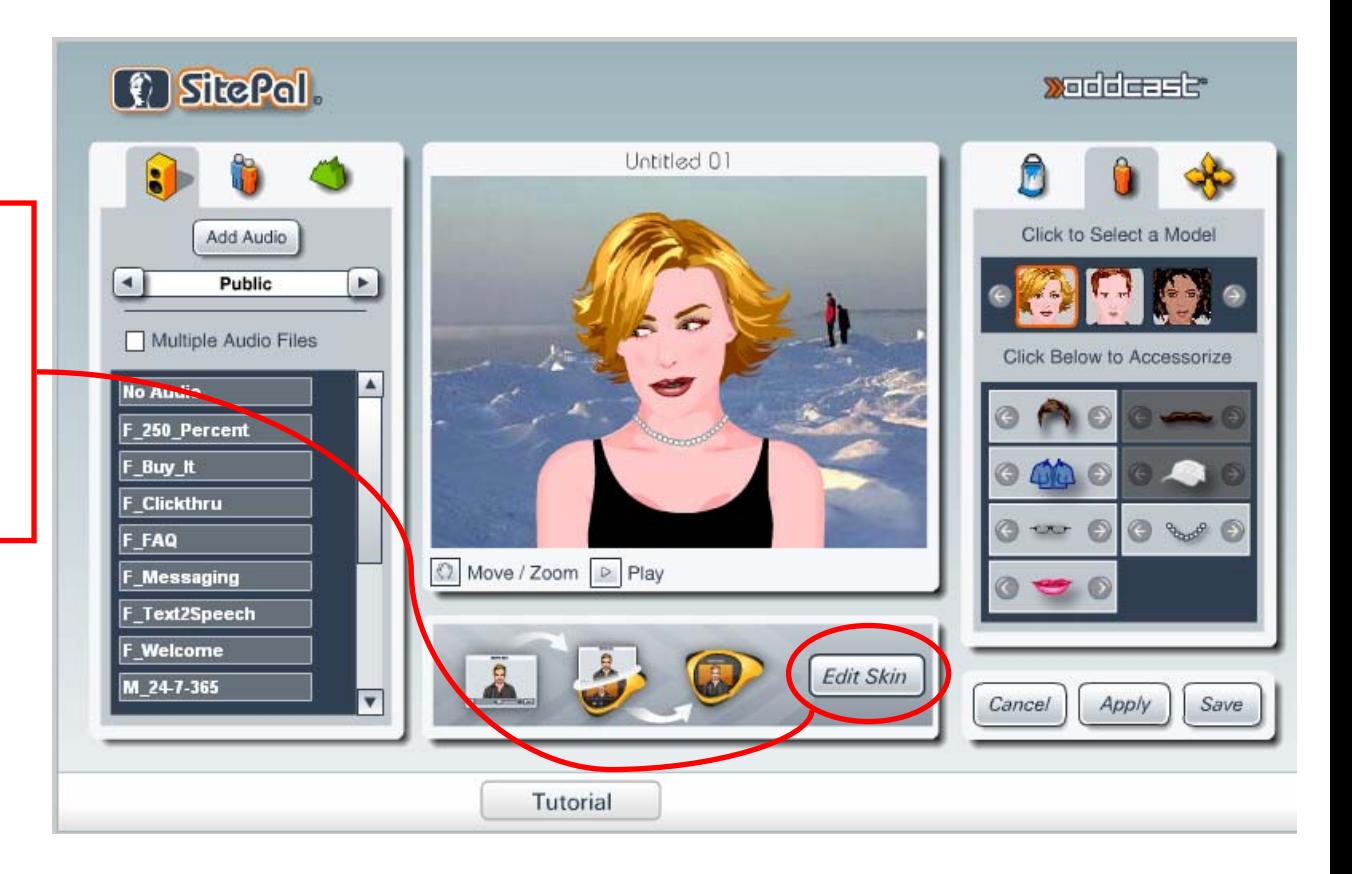

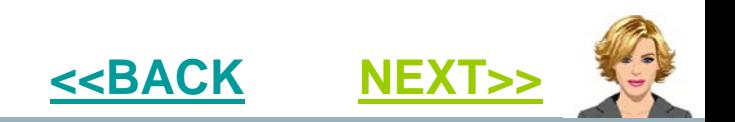

<span id="page-4-0"></span>**SitePal** Now you're talking business

# *SitePal Player Skin Guide. v2a*

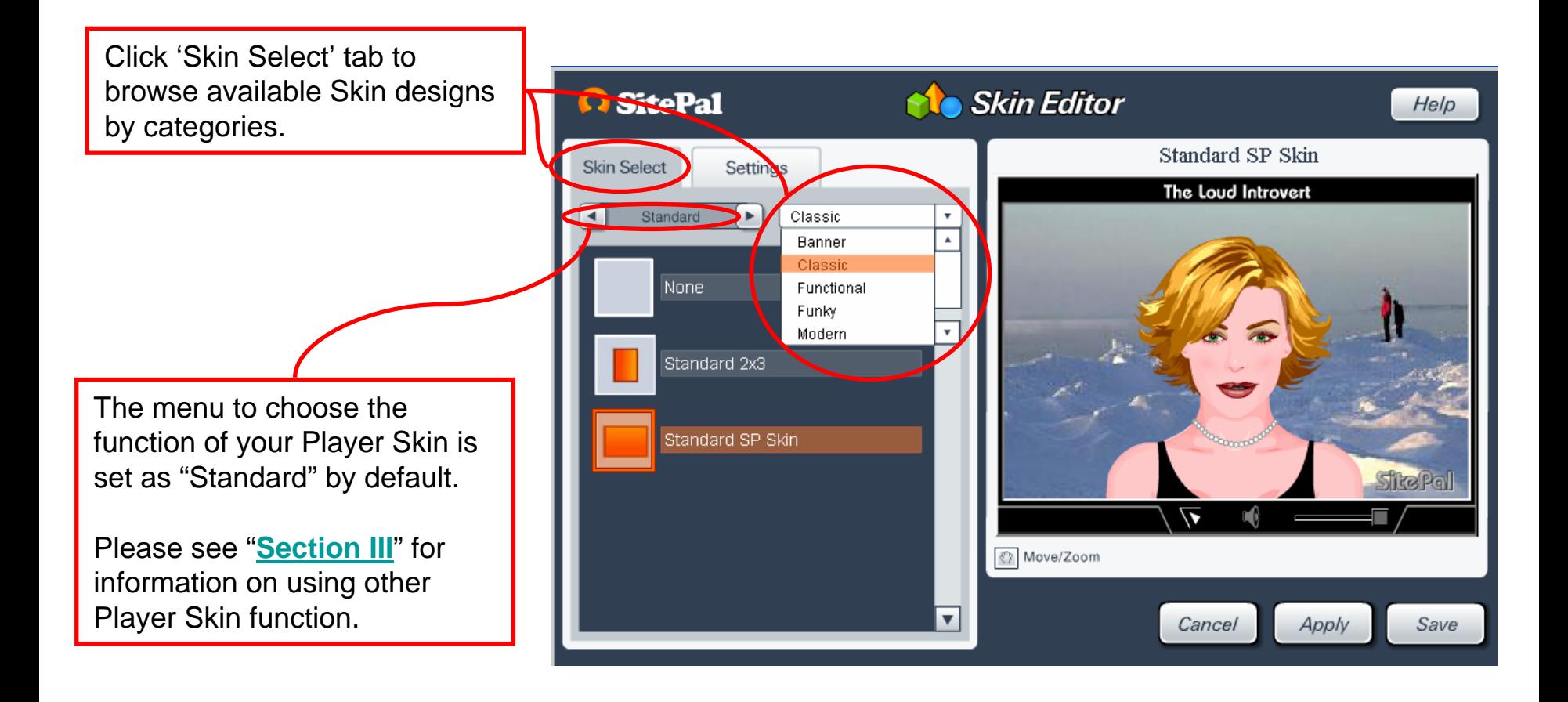

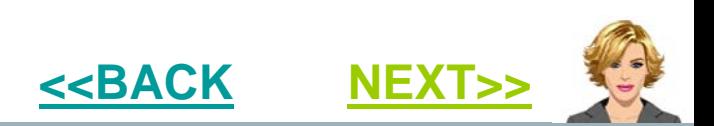

<span id="page-5-0"></span>**O** SitePal **Skin Editor** Help Standard SP Skin Settings **Skin Select** The Loud Introvert Standard  $\blacktriangleright$ Classic  $\bullet$ Banner Classic None Functional To reposition your character in Funky the new Skin, click the  $\mathbf{v}$ Modern Standard 2x3 "Move/Zoom" icon and use the arrows to position your character. Standard SP Skin StrePal To reset the character in it's  $\breve{\phantom{a}}$ default position, please click ☆ Move/Zoom on the  $\parallel$   $\uparrow$   $\parallel$  and  $\parallel$ Apply Save Cancel

64

 $\overline{\phantom{a}}$ 

Zoom **Ex** 

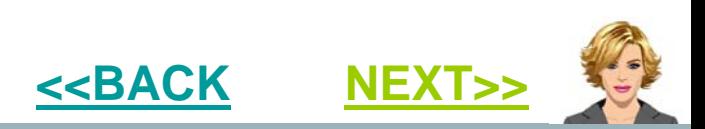

 $\bullet$  5

<span id="page-6-0"></span>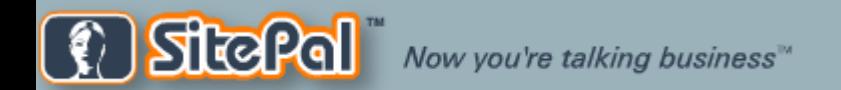

## **II. Customizing Your Player Skin**

To edit the appearance of your Player Skin, click the "Settings" tab inside your Skin Editor.

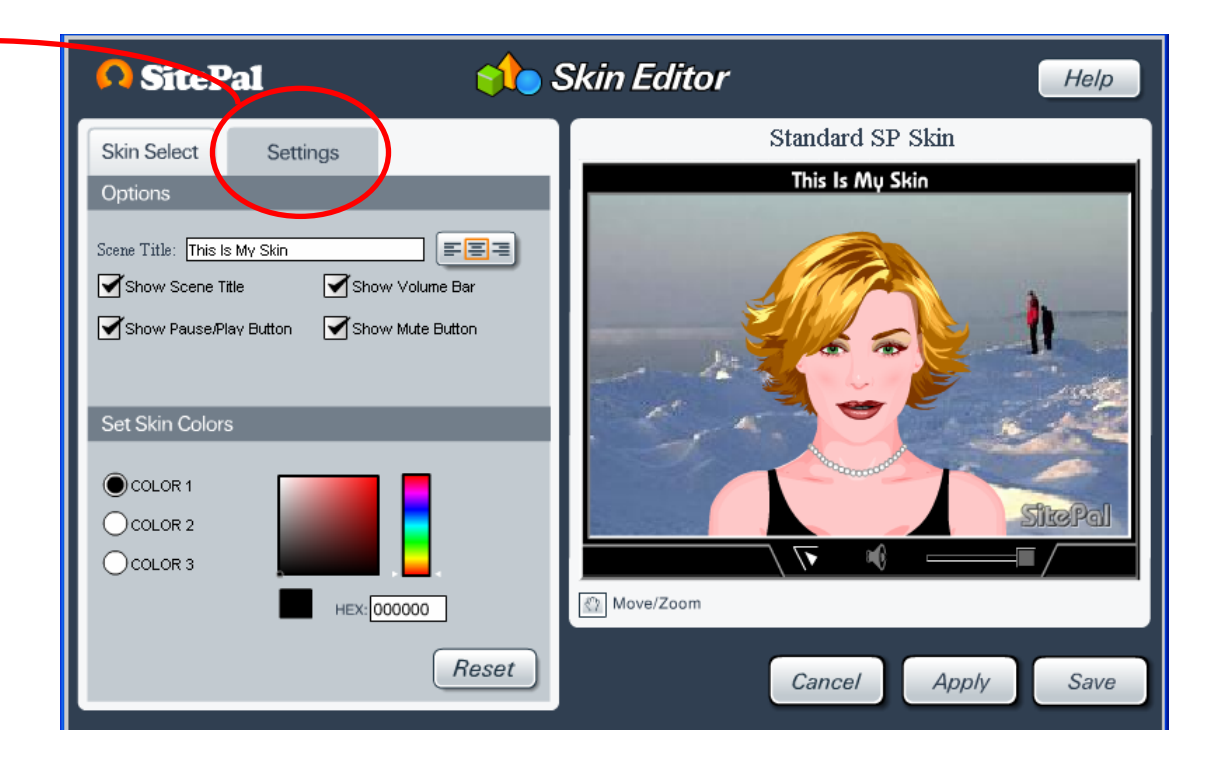

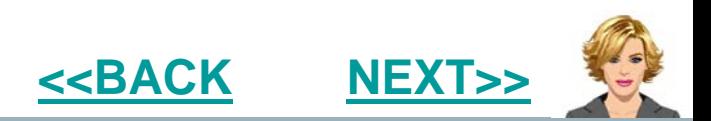

<span id="page-7-0"></span>In this area you can add a title to your Player Skin as well as enable/disable **O** SitePal **No** Skin Editor Help your Player's audio control options. Standard SP Skin **Skin Select** Settings This Is My Skin Ontions EEB Scene Title: This Is My Skin Show Volume Bar Show Scene Title Show Pause/Play Button Show Mute Button Set Skin Colors You can change the color of your Player Skin by navigating the position COLOR<sub>1</sub> on the color slider. The color 1, 2, and  $\bigcap \text{COLOR } 2$ 3 options change the colors of  $\bigcap$ COLOR 3 HEX: 000000 ₹? Move/Zoom separate skin elements. Each skin has its own color element, so feel free to Reset Save Cancel Apply change colors with your chosen skin to see which colors you can change!

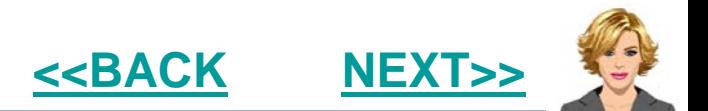

<span id="page-8-0"></span>Once you have customized your Player Skin to your liking, click "Apply" to view the changes and click 'Save' to save them.

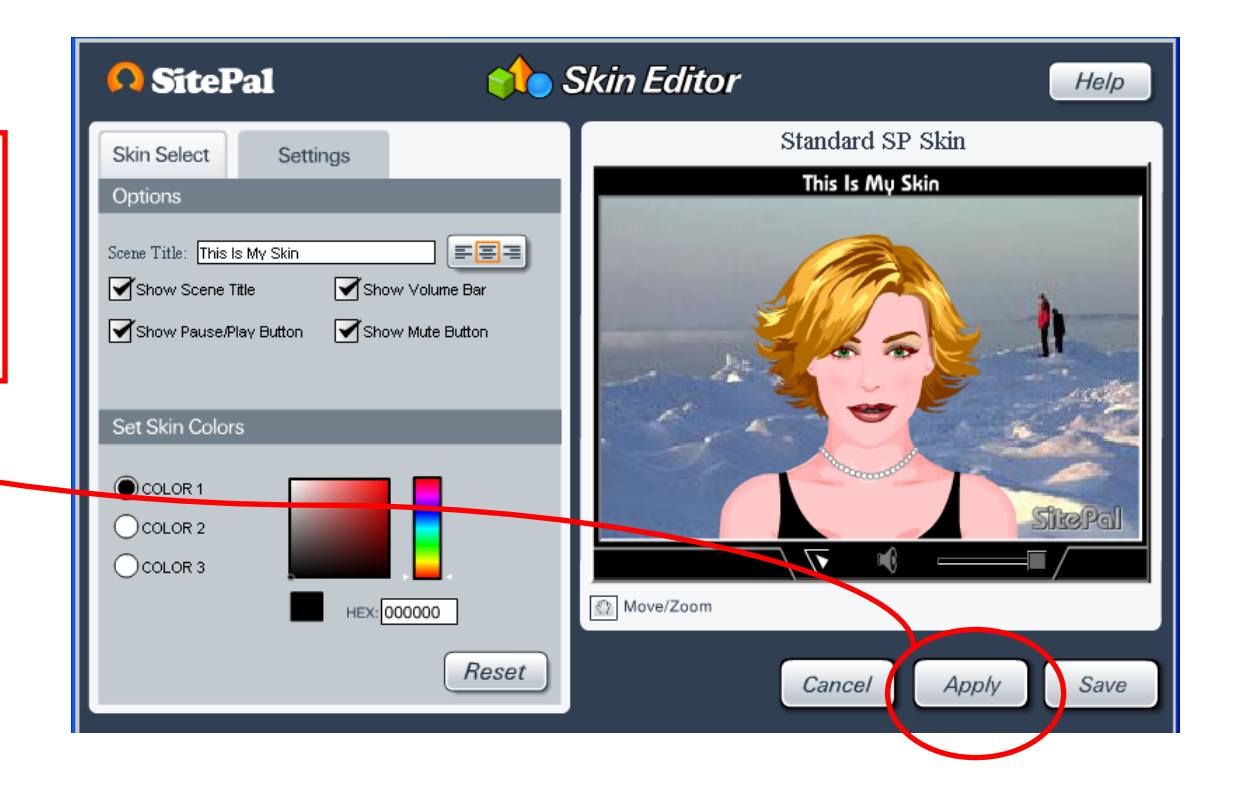

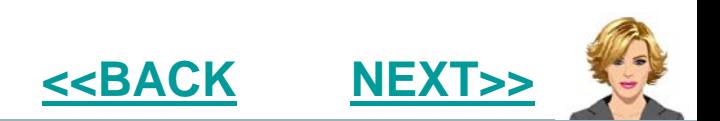

<span id="page-9-0"></span>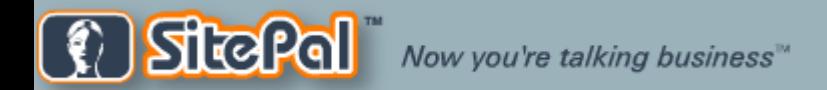

## **IIl. Using Functional Player Skins**

The SitePal editor now comes with functional player skins that can help you grow your small business.

To access the functional skins, click the appropriate arrow to scroll through your functional skin options. There are now up to three available functional Player Skins depending on your package level

•Lead Generator Skin (Available to all SitePal accounts) •FAQ Skin (Available to Silver and Gold accounts) •Artificial Intelligence (AI) Skin (Available to Gold accounts only)

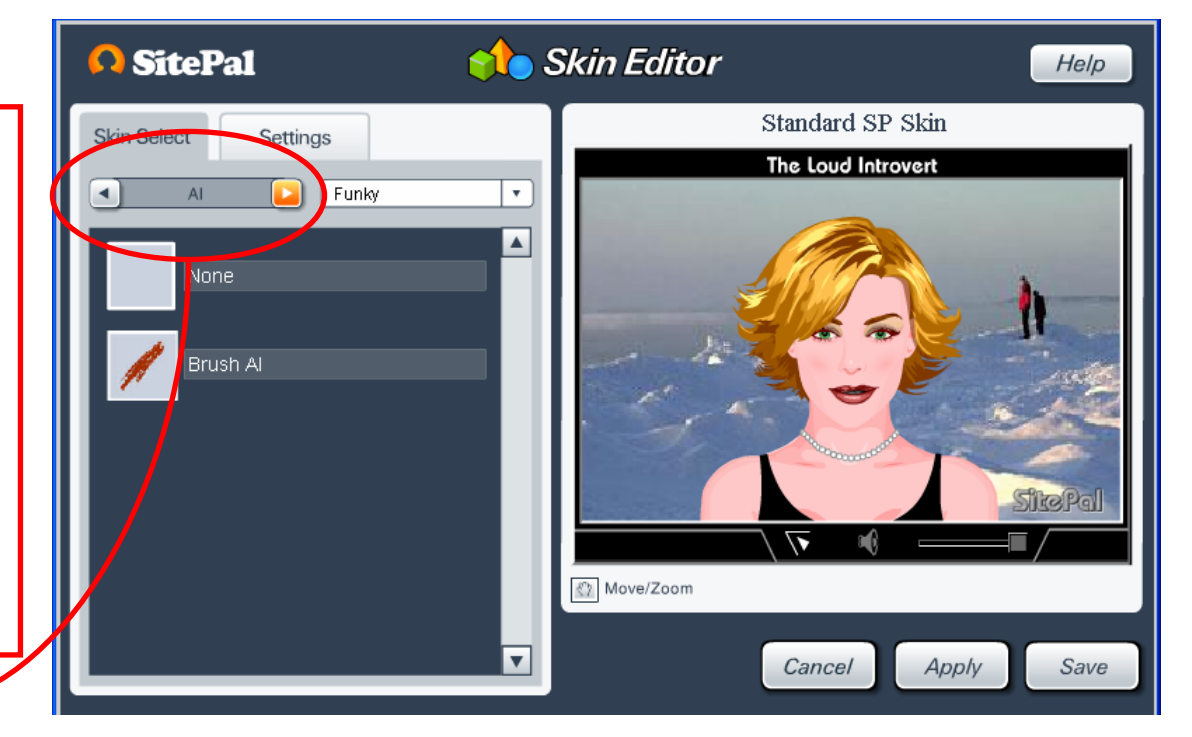

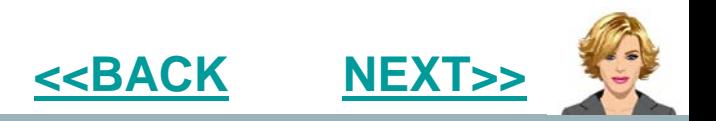

# *SitePal Player Skin Guide. v2a*

#### <span id="page-10-0"></span>**lll.a. Lead Generator Skin**

The *Lead Generator* Skin allows your SitePal speaking character to collect contact information from your potential customers such as phone numbers or email address. It even emails the collected information to you in real time!

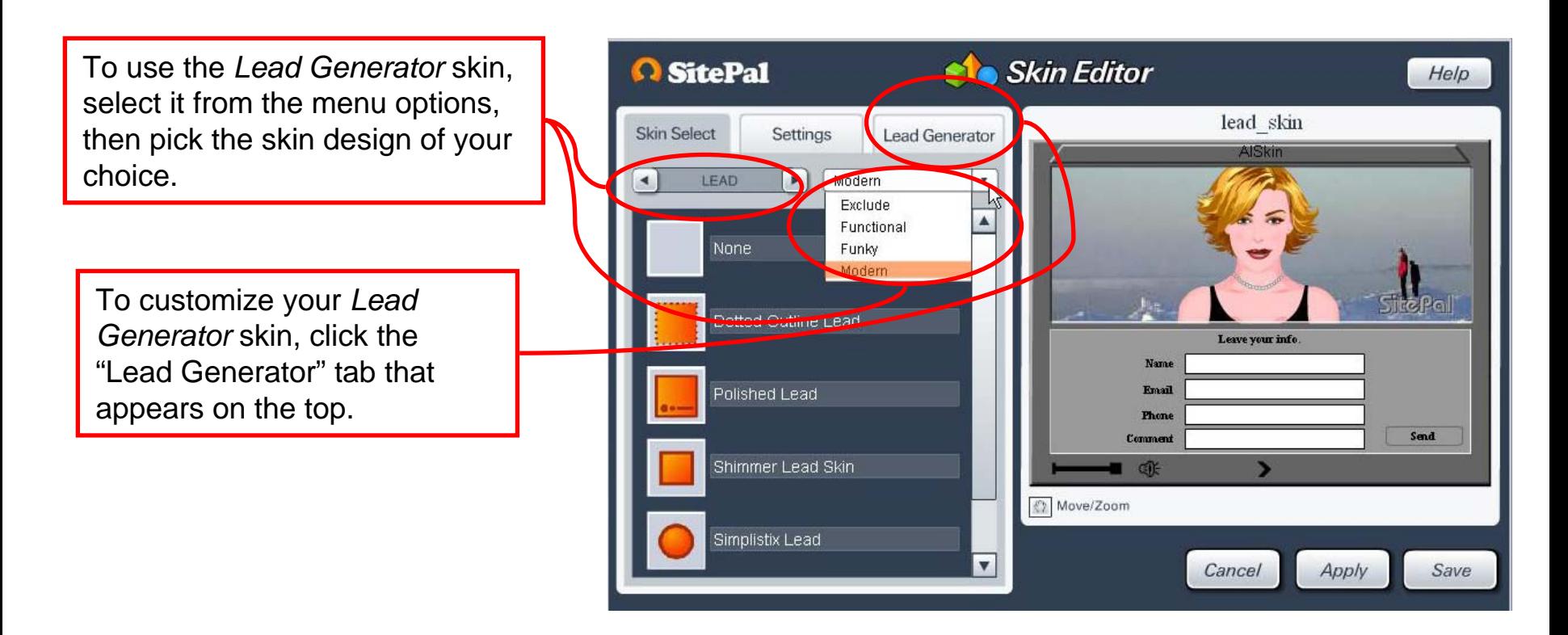

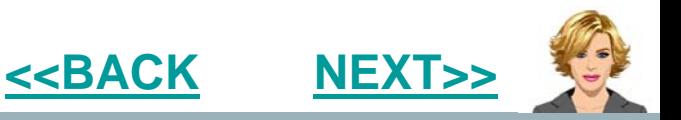

<span id="page-11-0"></span>**SitePal** Now you're talking business"

# *SitePal Player Skin Guide. v2a*

**[<<BACK](#page-10-0)**

**[NEXT>>](#page-12-0)**

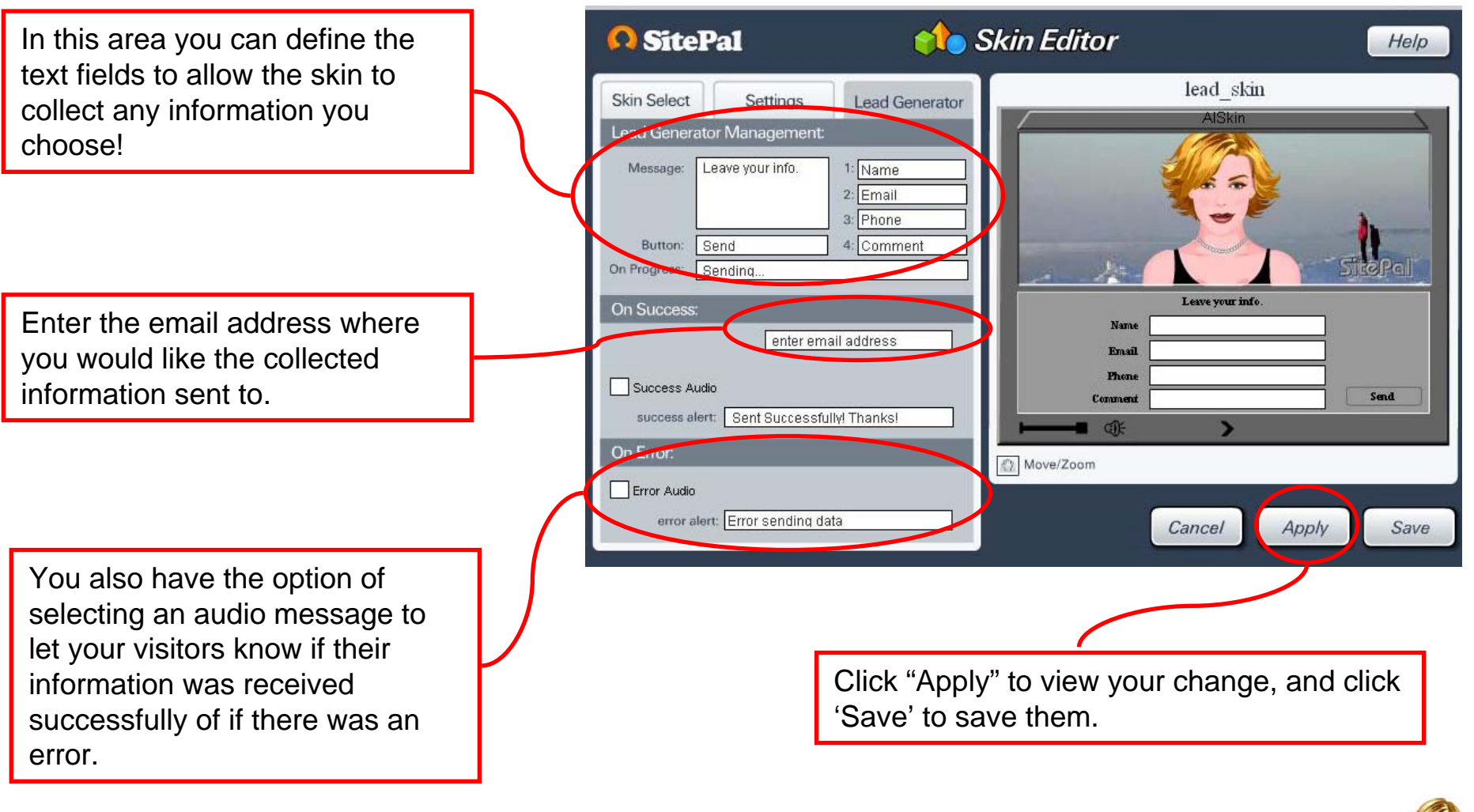

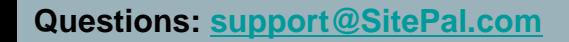

## <span id="page-12-0"></span>**lll.b. FAQ Skin**

The FAQ skin allows you to use your SitePal character to answer FAQs from your website visitors. Simply input your questions and set the corresponding audio answers by using Text-to-Speech or Record-by-phone feature.

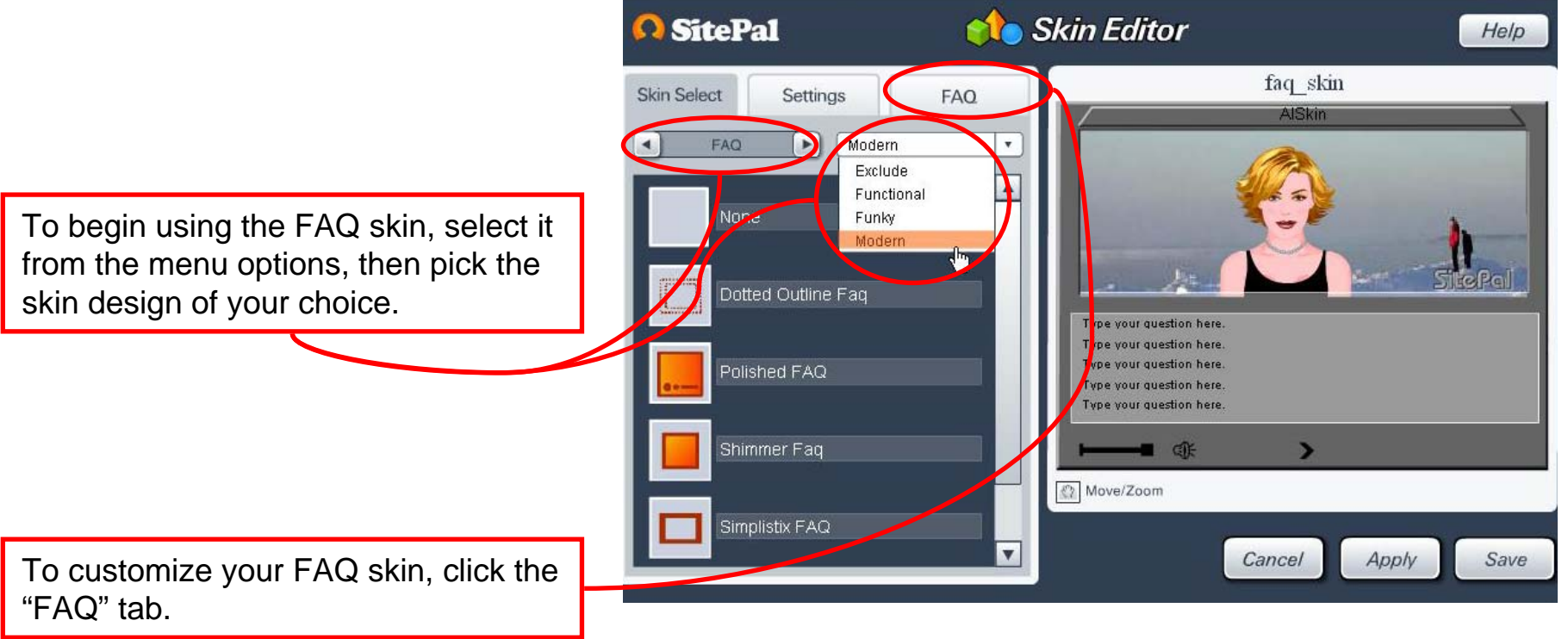

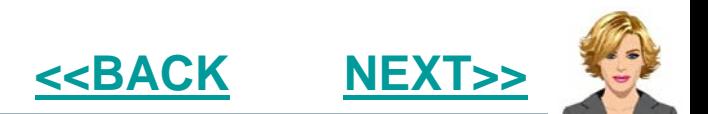

**[<<BACK](#page-14-0)**

**[NEXT>>](#page-14-0)**

<span id="page-13-0"></span>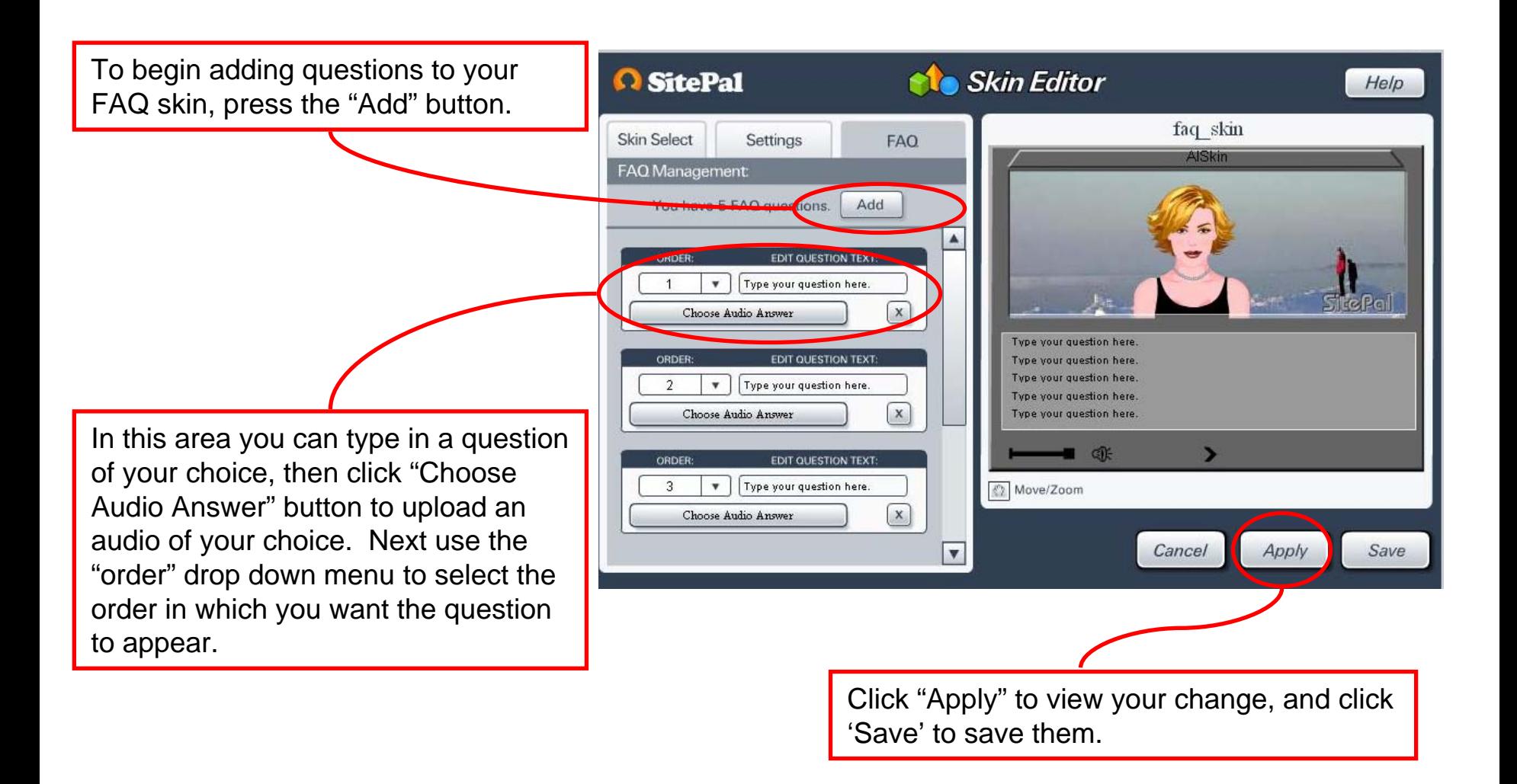

## <span id="page-14-0"></span>**lll.a. Artificial Intelligence (AI) Skins**

Interacting with your website visitors is now easier than ever. Using SitePal's new AI Skin, you can configure your Sitepal character to have an intelligent chat with your website visitors on any topic you pre-defined.

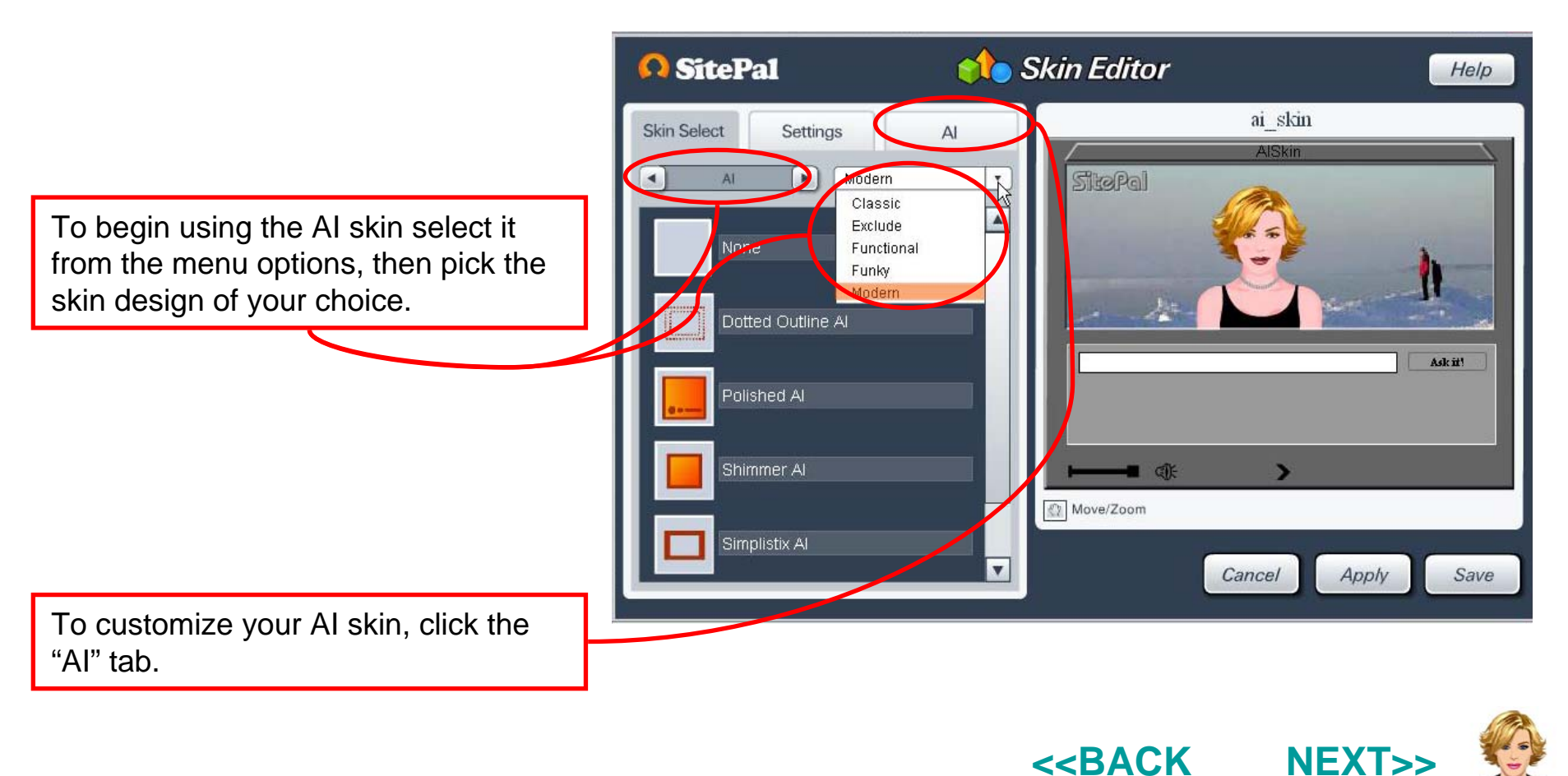

**Questions: support@SitePal.com**

<span id="page-15-0"></span>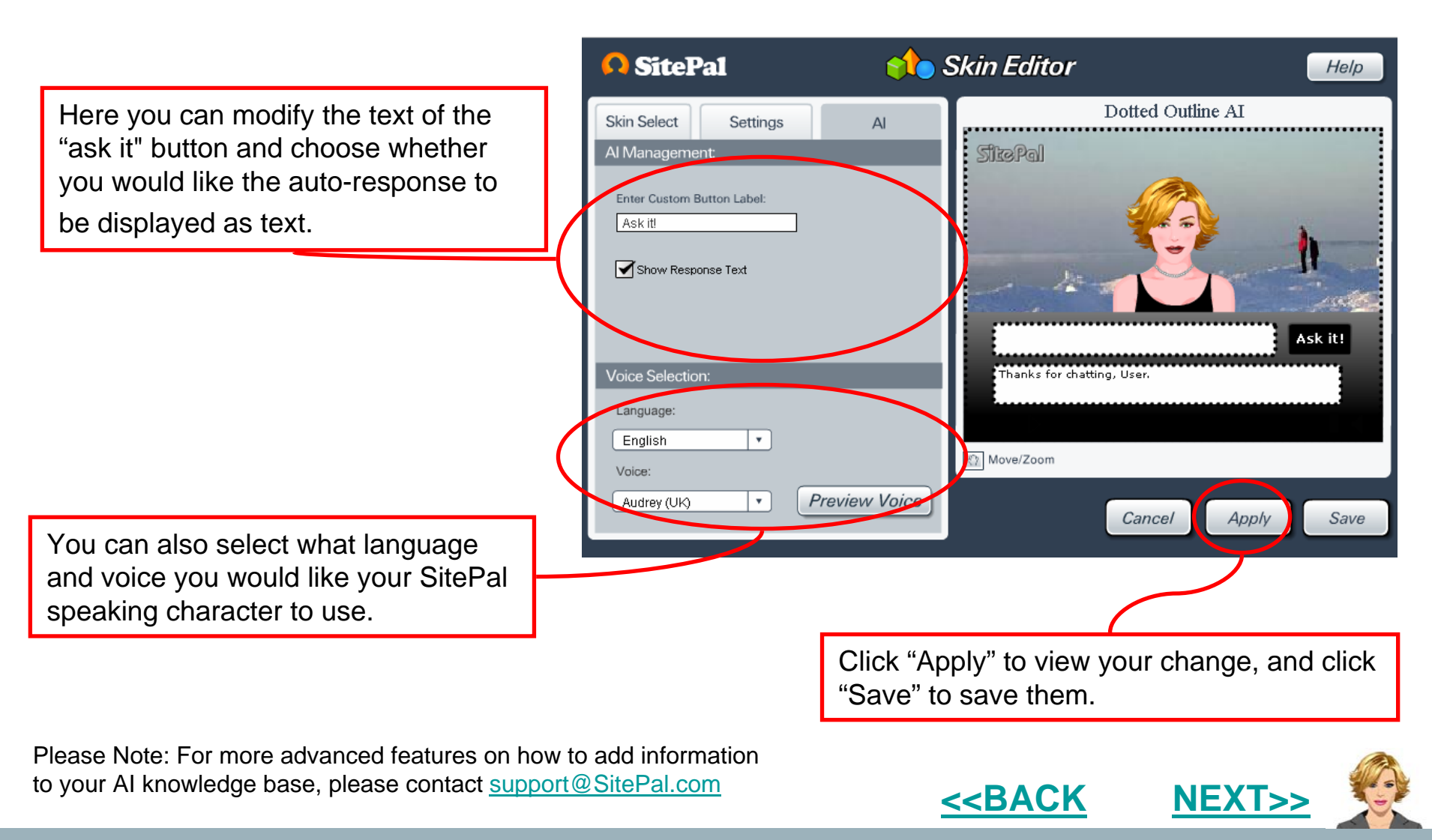

#### **Questions: support@SitePal.com**

<span id="page-16-0"></span>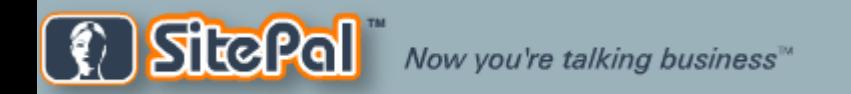

# *SitePal Player Skin Guide. v2a*

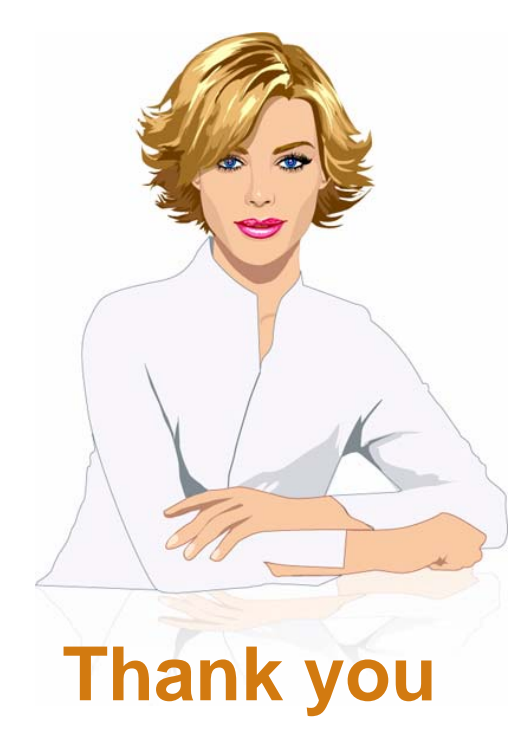

SitePal Support Team **[support@SitePal.com](mailto:support@SitePal.com)**

**Questions: support@SitePal.com**